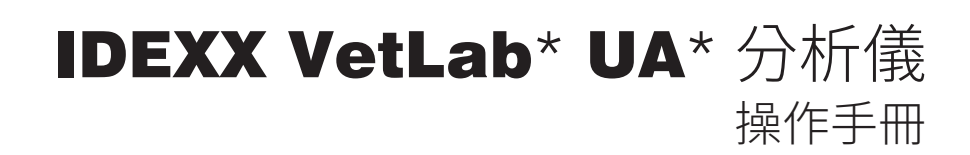

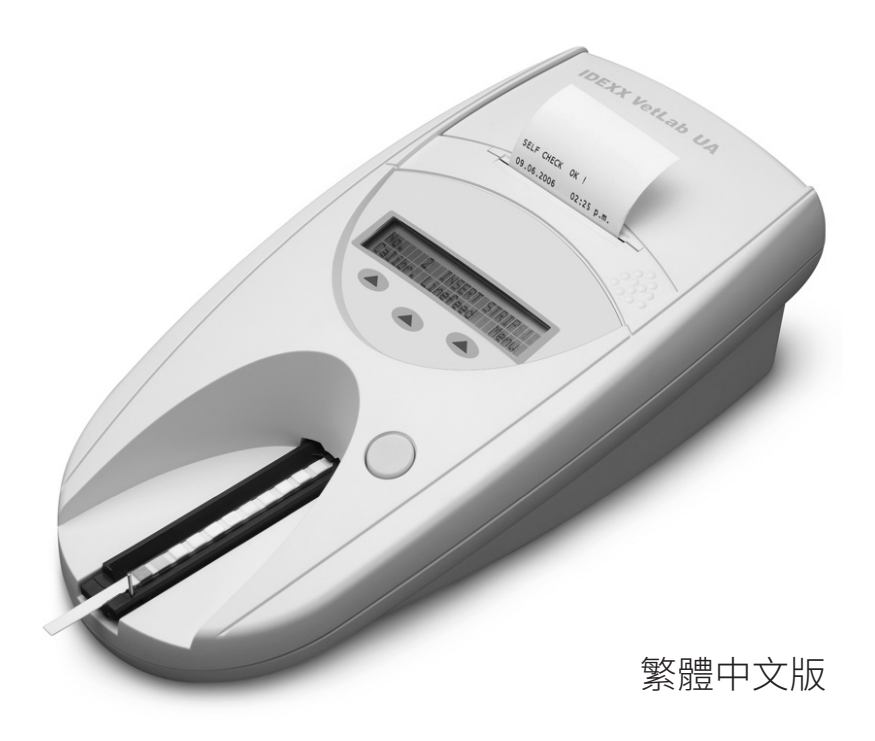

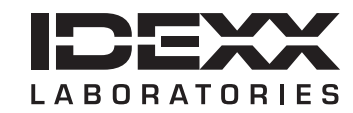

#### **專利權聲明**

本文件的資訊可能隨時變更,恕不另行通知。除非另有說明,否則範例內的公司、姓名和資料均為虛 構。如果沒有得到 IDEXX Laboratories 的書面許可,不得因任何目的,以任何形式、任何手段 (包括 電子、機械或其他方式) 複製或傳輸本文件的任何部分。對於本文件或本文件內的主題,IDEXX 擁有 專利或正在申請專利、商標、版權或其他智慧財產權或工業財產權。除非 IDEXX Laboratories 明確提 供任何書面使用權協議,否則提供本文件並不授予此類財產權。

© 2023 IDEXX Laboratories, Inc.保留所有權利。• 06-0040050-00

\*IDEXX VetLab 和 IDEXX UA 為 IDEXX Laboratories, Inc. 或其附屬公司在美國和/或其他國家的商標或 註冊商標。所有其他產品和公司名稱及標誌均為其各自持有人的商標。

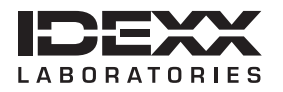

One IDEXX Drive Westbrook, Maine 04092 USA idexx.com

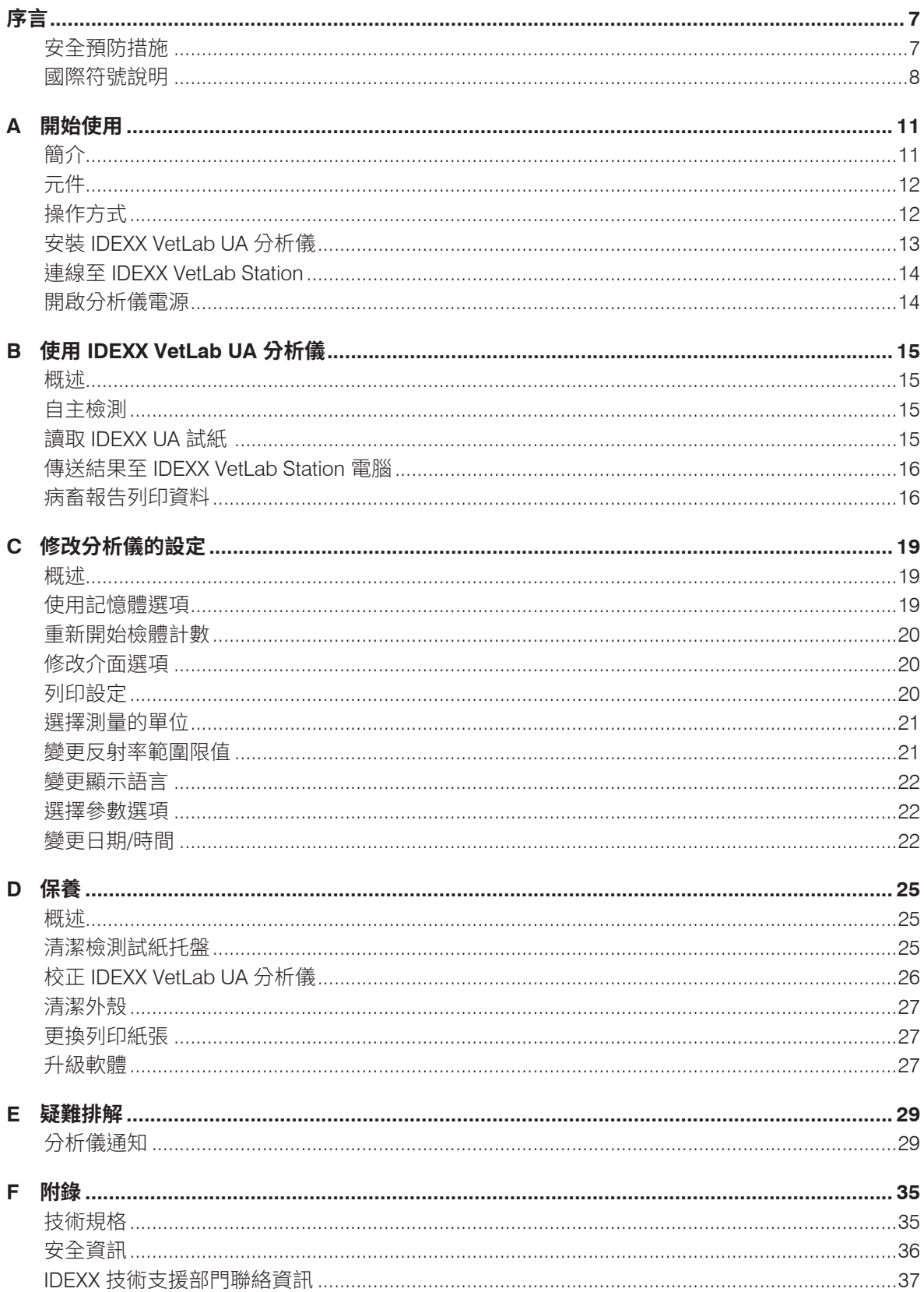

# **安全預防措施**

分析儀不含任何使用者可維修的元件。請勿拆解分析儀。

請勿在分析儀上方堆疊其他設備或容器。

分析儀應遠離熱源或火源。

擺放或操作分析儀時,須注意避免附近有 X 光設備、影印機或是其他會產生靜電或磁場的 裝置。

防止設備受到潮濕條件或潮濕天氣的影響。

注意不要讓水或其他液體潑灑到設備上。

請勿在分析儀表面或附近使用下列任何液體、磨砂紙或噴霧劑,因為這可能會損壞分析儀, 還可能影響檢測結果:

- 有機溶劑
- 氨基清潔劑
- 麥克筆
- 含揮發性液體的噴霧劑/消毒劑 (異丙醇除外)
- 殺蟲劑
- 擦亮劑
- 室內清新劑

請**一律**使用隨附的電源變壓器 (標示為供應 7.5 V DC,3000 mA 電源)。其他電源變壓器的電 線可能適合 UA 分析儀的電源插槽,但電壓或電流可能不適用於此分析儀。使用其他電源變 壓器而不使用隨附電源變壓器,可能影響檢驗結果或造成分析儀無法使用。

(在以下情形下) 拔下電源線:

- 電線磨損或損壞。
- 有東西潑灑到設備上。
- 設備暴露於濕度過高的環境。
- 設備摔落或外殼受損。
- 您懷疑分析儀需要維護或修復。
- 每次清潔外殼時。

如未按照指定方式操作設備,可能會妨害設備所提供的保護。

# **國際符號說明**

國際符號經常用於包裝上,以提供與產品有關的特殊資訊之圖形表示 (例如使用期限、保存溫 度、批號等等)。IDEXX Laboratories 在我們的分析儀、產品箱、標籤、仿單和手冊上採用國 際符號,以利提供使用者簡單易讀的資訊。

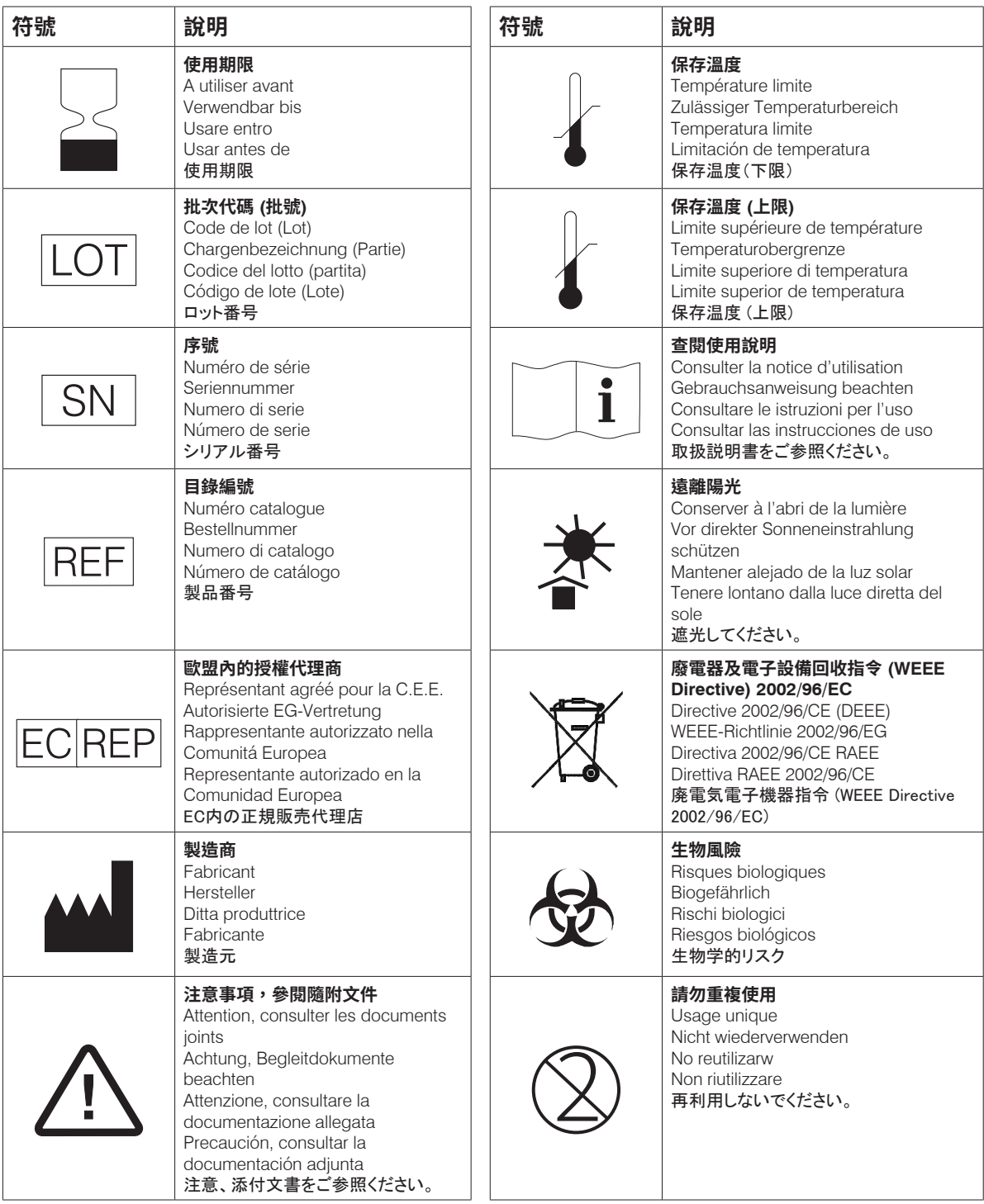

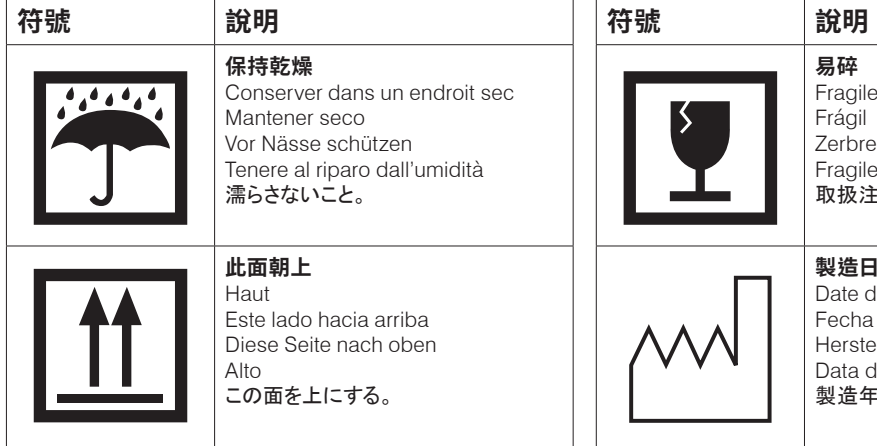

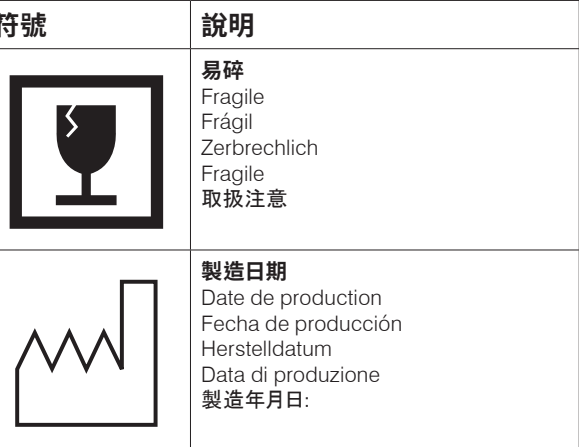

## **其他符號**

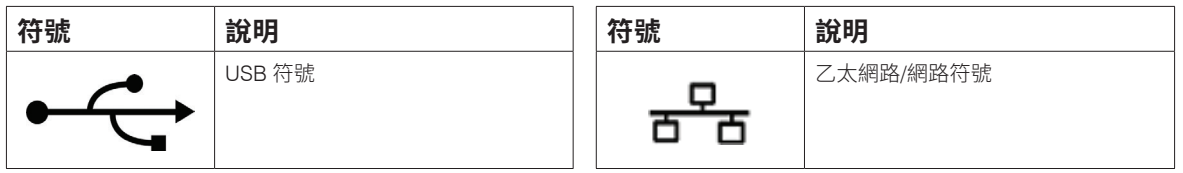

 $\overline{\phantom{0}}$ 

# **簡介**

IDEXX VetLab\* UA\* 分析儀 (UA 分析儀) 是反射率光度計,專門設計用於讀取和評估犬、貓、 馬尿液的 IDEXX UA 試紙。UA 分析儀讀取檢測試紙,將檢驗結果儲存到記憶體中,並以其內 部印表機列印結果。

UA 分析儀消除已知影響目視評估尿液檢測試紙的因素,如工作場所多變的照明條件、人員在 比對顏色和相應濃度範圍的個人技巧、試紙上檢測襯墊的反應時間不同、文書記錄錯誤和部 分尿液檢體表現的顏色誤差。

IDEXX VetLab UA 分析儀、IDEXX UA\* 試紙和 IDEXX VetLab\* UA\* 校正試紙設計僅供獸醫人 員使用。

### IDEXX VetLab\* Station 連線

IDEXX VetLab UA 分析儀是 IDEXX VetLab\* 分析儀套裝的一部分,全部的分析儀均連線至 IDEXX VetLab Station (IDEXX 的實驗室資訊管理系統)。將數種分析儀連線至 IDEXX VetLab Station 可提供您全方位的病畜健康資訊,從單筆報告中檢視多種分析儀的檢測結果,透過參 數趨勢分析判定疾病進展,以及更多功能。

將 UA 分析儀連線至 IDEXX VetLab Station,您可以:

- 自動檢閱每張列印資料上的病畜先前檢驗結果,易於進行比較。
- 使用圖解診斷或治療進程的列印資料來改善與畜主的溝通。
- 連結到異常值的專家說明和常見原因。
- 列印資訊可協助您向畜主解釋結果的重要性。

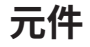

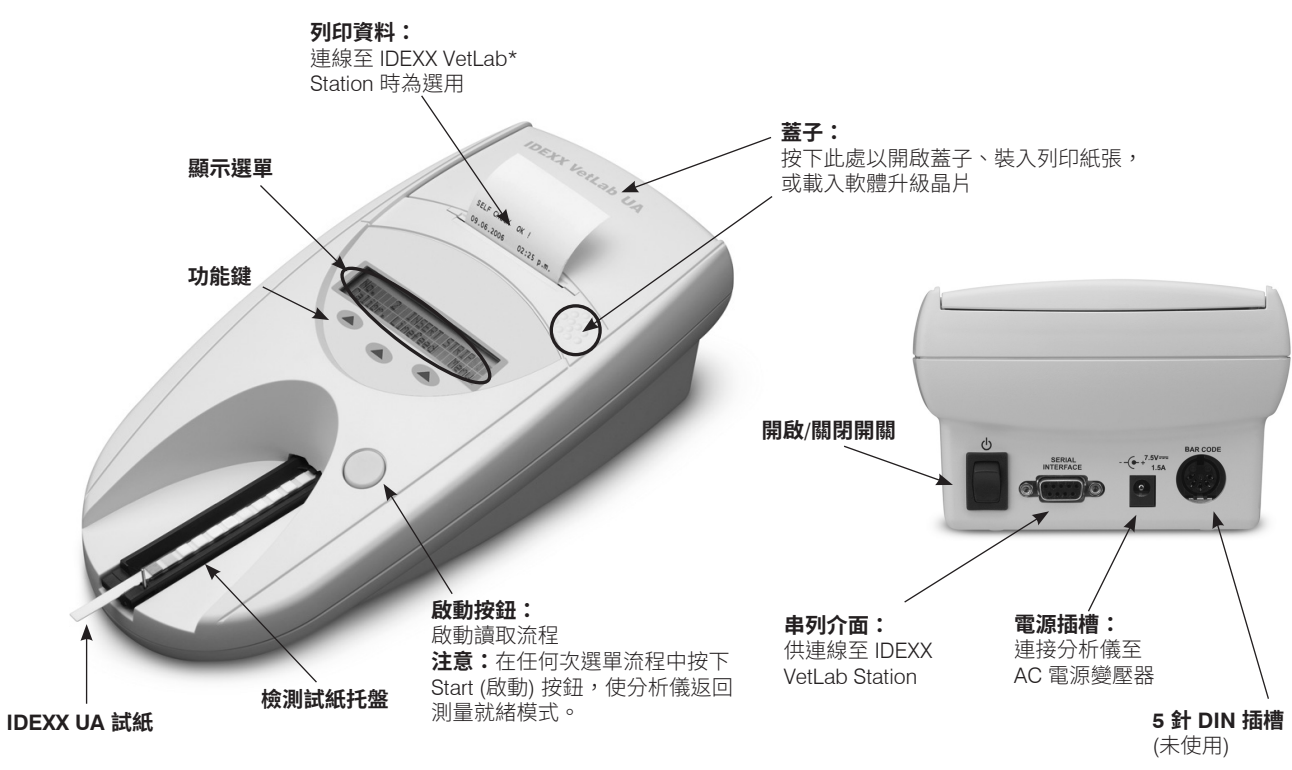

# **操作方式**

將備妥的 IDEXX UA 試紙放在檢測試紙托盤上,托盤會將其移入分析儀的讀取頭下方。分析 儀先讀取灰色參考襯墊,然後讀取試紙上每一格檢測襯墊。約在 80 秒左右得到結果。

**重要提示:**IDEXX VetLab UA 分析儀僅可使用 IDEXX UA 試紙。

分析儀含有發光二極體 (LED),可發出各種波長的光線。讀取是透過電光學方法進行,如下 圖所示:

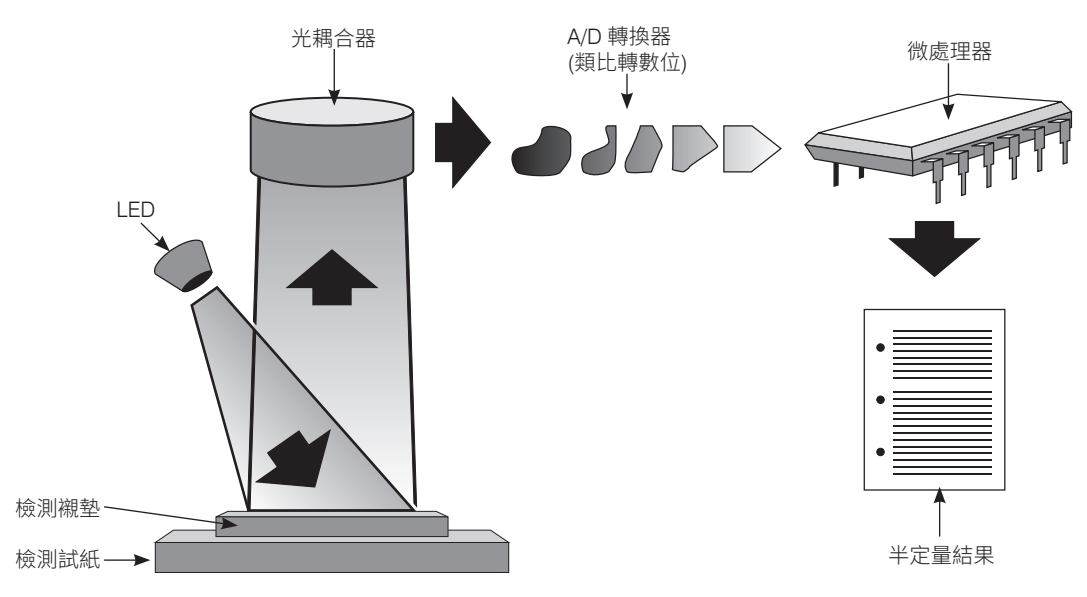

LED 以最理想的角度發出限定波長的光到檢測襯墊表面上。擊中檢測區的光線反射強度多寡 取決於檢測襯墊上產生的顏色,並由檢測器探知,檢測器是位於檢測區正上方的光耦合器。 光耦合器將類比電信號傳送到 A/D 轉換器,將之轉換成數位形式。接著,微處理器參照校正 標準將此數位讀數轉換成相應的反射率值。

最後,分析儀比較反射率值與限定範圍限值 (針對每個參數以程式寫入分析儀的反射率值), 並輸出半定量結果。

# **安裝 IDEXX VetLab UA 分析儀**

1. 打開 IDEXX VetLab UA 分析儀的包裝並將其放在穩定、水平的表 面上。選擇通風良好的區域,遠離存在明顯熱源、陽光直曬、寒 冷、潮濕或振動的環境。為分析出最佳結果,室溫應維持在 68°F 至 78°F (20°C 至 26°C) ,相對濕度應維持在 30% 至 60%。

**重要提示:**首次操作前,讓 UA 分析儀適應室溫二至三小時。

2. 連接電源線及 AC 變壓器。然後,連接 AC 變壓器至分析儀背後 的電源插槽並將電源線插入插座。

**注意:**請**一律**使用隨附的電源變壓器 (標示為供應 7.5 V DC, 3000 mA 電源)。其他電源變壓器的電線可能適合 UA 分析儀的電 源插槽,但電壓或電流可能不適用於此分析儀。使用其他電源變 壓器而不使用隨附電源變壓器,可能影響檢驗結果或造成分析儀 無法使用。

3. 持握檢測試紙托盤,灰色參考襯墊朝上 (圖 1)。將托盤滑入功能 鍵下方的座槽,使托盤邊緣與分析儀邊緣齊平 (圖 2)。

**重要提示:**小心勿碰觸灰色參考襯墊。參考襯墊汙染可能降低檢 驗結果品質。

4. 裝入列印紙張。如果要打開印表機蓋,請按下蓋子正下方的凸點 (圖 3)。蓋子彈開後,將其往後掀。

將紙捲放入紙匣,拉出最初幾吋的紙張,使其正好超出紙匣邊 緣。紙張的熱敏感面 (紙捲的外部表面) 應朝下 (圖 4)。

壓下蓋子直到聽見鎖定聲,以將其關妥。

5. 選擇列印、單位和連線 (介面) 選項 (如需更多資訊,請參閱第 20 至 21 頁)。

**注意:**如果您的 UA 分析儀已連線至 IDEXX VetLab Station,您可以關閉分析儀的列印撰 項,但分析儀中仍必須有紙。UA 分析儀結果會自動轉送至 IDEXX VetLab Station,並納 入病畜的整合診斷報告。

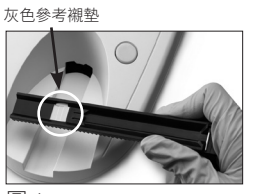

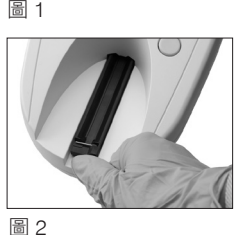

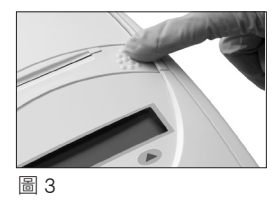

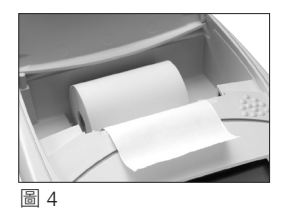

# **連線至 IDEXX VetLab Station**

將您的 IDEXX VetLab UA 分析儀連線至 IDEXX VetLab Station 雷腦,可讓您識別病畜且尿液分 析結果會自動轉送至病歷。

#### **將 UA 分析儀連線至 IDEXX VetLab Station 電腦:**

- 1. 確認 UA 分析儀設定為 **bidirectional mode** (雙向模式)(如需更多資訊,請參閱第 20 頁的 「修改介面選項」)。
- 2. 關閉 UA 分析儀和 IDEXX VetLab Station 電腦的電源。
- 3. 將介面纜線插入 UA 分析儀和 IDEXX VetLab Station。
- 4. 開啟分析儀和 IDEXX VetLab Station 的電源。UA 圖示出現在 IDEXX VetLab Station 電腦主 畫面時,連線完成。

**注意:**如果未出現 UA 圖示,請聯絡 IDEXX 技術支援部門 (請參閱第 37 至 38 頁的「IDEXX 技術支援部門聯絡資訊」)。

## **開啟分析儀電源**

1. 使用分析儀背面的開啟/關閉開關,開啟 IDEXX VetLab UA 分析 儀。分析儀會自動執行自主檢測。自主檢測完成後,檢測試紙托 盤會恢復到起始位置,固定桿會打開 (圖 5)。列印資料上會印出 「Self Check OK」(自主檢測完成) 並附帶日期及時間戳記。

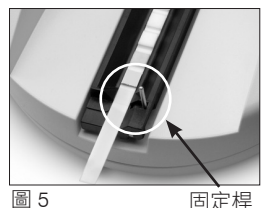

扣夾

圖 6

2. 自訂語言和日期/時間設定 (如需要),然後按下 **Start** (啟動) 按 鈕,以儲存您的變更並返回測量就緒模式。

如需關於設定語言、日期和時間的更多資訊,請參閱第 22 至 23 頁。

- 3. 使用 UA 分析儀前,務必使用 IDEXX VetLab UA 校正試紙將其 校正。
	- a. 自主檢測完成後,螢幕上會顯示「Repeat Calibration」(重 複校正) 訊息。按下 **Yes** (是) 鍵進入校正模式。

**注意:**如果未顯示「Start Calibration」(開始校正) 訊息,

則 UA 分析儀處於測量就緒模式,且將顯示「Insert Strip」(插入試紙) 訊息。按下 **Calibr** (校正) 鍵進入校正模式。

b. 在托盤上放置 IDEXX Vetl ab UA 校正試紙, 襯墊朝上, 使其先入邊緣由插槽前端的扣 夾固定住 (圖 6)。固定桿必須打開。

**重要提示:**注意勿碰觸校正試紙上的襯墊,且勿讓其接觸尿液。

C. 按下 **Start** (啟動) 按鈕。校正過程中,將發出嗶聲,檢測試紙托盤會進出分析儀, 固定桿將打開及關閉。印出「Calibration OK」(校正完成)訊息前,請勿移動校正 試紙。

校正完成後,「Calibration OK」(校正完成) 及日期和時間戳記會出現在列印資料 上,分析儀恢復測量就緒模式。

d. 取下並丟棄校正試紙。每張校正試紙只能使用一次。

**注意:**如需關於校正分析儀的更多資訊,請參閱第 26 至 27 頁。

### **概述**

IDEXX VetLab UA 分析儀的顯示選單及功能鍵是簡單易用的介面 (圖 7)。顯示選單的第一列為 系統狀態及使用者資訊。顯示選單的第二列為三個功能鍵可選的選項。

### **自主檢測**

開啟 UA 分析儀後,自主檢測功能會自動執行,以 確保軟體晶片、托盤輸送機構、印表機連線及光學 系統全部正常運作。自主檢測完成後,列印資料上 會印出「Self Check OK」(自主檢測完成) 並附帶日 期及時間戳記,然後分析儀會顯示測量就緒模式。

選單螢幕 (顯示測量就緒模式)

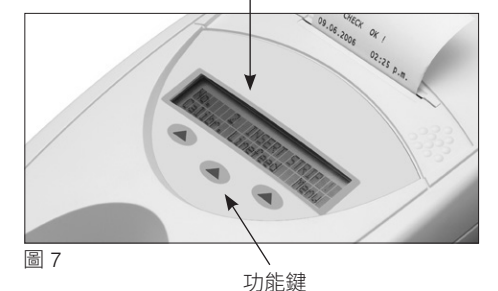

## **讀取 IDEXX UA 試紙**

IDEXX VetLab UA 分析儀非常方便使用。出現「Insert

Strip」(插入試紙) 訊息表示分析儀處於測量就緒模式,只要在此時插入 IDEXX UA 試紙即可。

**重要提示:**IDEXX VetLab UA 分析儀上僅可使用 IDEXX UA 試紙。請勿使用任何他牌試紙。

**注意:**如果分析儀需要操作,顯示選單上會出現通知。如需更多資訊,請參閱第 29 至 34 頁 的「疑難排解」單元。

**重要提示:**處理及丟棄獸醫檢體時,請一律戴上防護手套。請依照處理潛在傳染性物質的法 規丟棄用過的檢測試紙。

#### **讀取檢測試紙:**

- 1. 如果您的 UA 分析儀已連線至 IDEXX VetLab Station, 請一律從 IDEXX VetLab Station 啟動 檢體檢測。如需更多資訊,請參閱《*IDEXX VetLab Station* 操作手冊》。
- 2. 使用未離心過的新鮮尿液。徹底混和尿液檢體。執行檢測時,檢 體應為室溫,且放置時間未超過一小時。
- 3. 使用吸量管將尿液檢體滴在 IDEXX UA 試紙上並浸潤試紙,請確 保所有檢測襯墊都浸濕。請勿彎曲試紙。
- 4. 將檢測試紙長緣及背面在吸水表面 (如紙巾) 上快速 (大約一秒鐘) 輕擦一下 (圖 8)。
- 5. 將檢測試紙及檢測試紙托盤,襯墊朝上,使其先入邊緣由插槽 的扣夾緊緊固定。固定桿必須打開。必須將試紙一端約 2 公釐的 部分固定在扣夾下 (圖 9)。

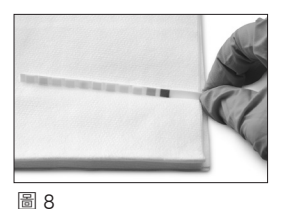

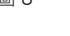

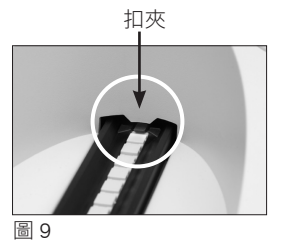

6. 按下 **Start** (啟動) 按鈕。嗶聲響起。托盤稍微向前移動,固定桿關閉。

每次讀取檢測試紙時,都會評估灰色參考襯墊的溫度,及可能會影響光學系統的老化 效應。

**重要提示:**請確保固定桿鎖入定位且檢測試紙位於正確位置。如果檢測試紙未正確置於 托盤中間,輕輕將其往側邊推動直到對準為止。

檢測試紙托盤會自動將檢測試紙拉入分析儀中並讀取,然後恢復至起始位置。分析儀恢 復測量就緒模式前,請勿取出檢測試紙。從您按下啟動按鈕直到所有測量完成,約需 80 秒。

7. UA 分析儀列印檢測結果,下一組序列號會出現在顯示選單上。

**注意:**如果 UA 分析儀已連線至 IDEXX VetLab Station, 檢測 結果會自動傳輸。

8. 取下並丟棄檢測試紙。以不起毛的擦拭巾擦掉任何殘留在托 盤的尿液 (圖 10)。如需關於清潔托盤的更多資訊,請參閱 第 25 頁的「清潔檢測試紙托盤」。

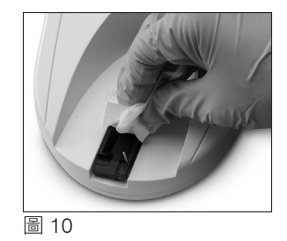

## **傳送結果至 IDEXX VetLab Station 電腦**

如果 IDEXX VetLab UA 分析儀已連線至 IDEXX VetLab Station 電腦,資料會自動傳輸。然 而,您可以視需要手動傳輸資料。如需更多資訊,請參閱第 20 頁的「手動傳送結果至 IDEXX VetLab Station」。

## **病畜報告列印資料**

IDEXX VetLab UA 分析儀病畜報告列印資料包含序列號、日期 和時間,以及檢測結果 (圖 11)。如果病畜名字已輸入到 IDEXX VetLab Station, 將作為病畜 ID 顯示在 UA 分析儀列印資料上。

如果要取下列印資料,將其向前拉出並沿著邊緣水平撕下。

**注意:**熱感紙對光線敏感,長時間暴露在強光下易於陳舊。UA 分 析儀病畜報告列印資料最好存放在避光處。如果您選擇以膠帶將 結果報告黏貼在其他原始文件上,因字跡會隨著時間而淡化,請 確保膠帶不要遮蓋結果。

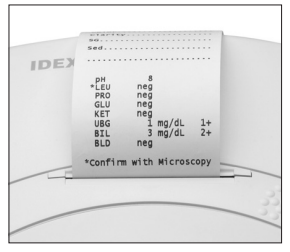

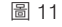

# 結果表

IDEXX VetLab UA 分析儀會依照以下濃度階層列印結果:

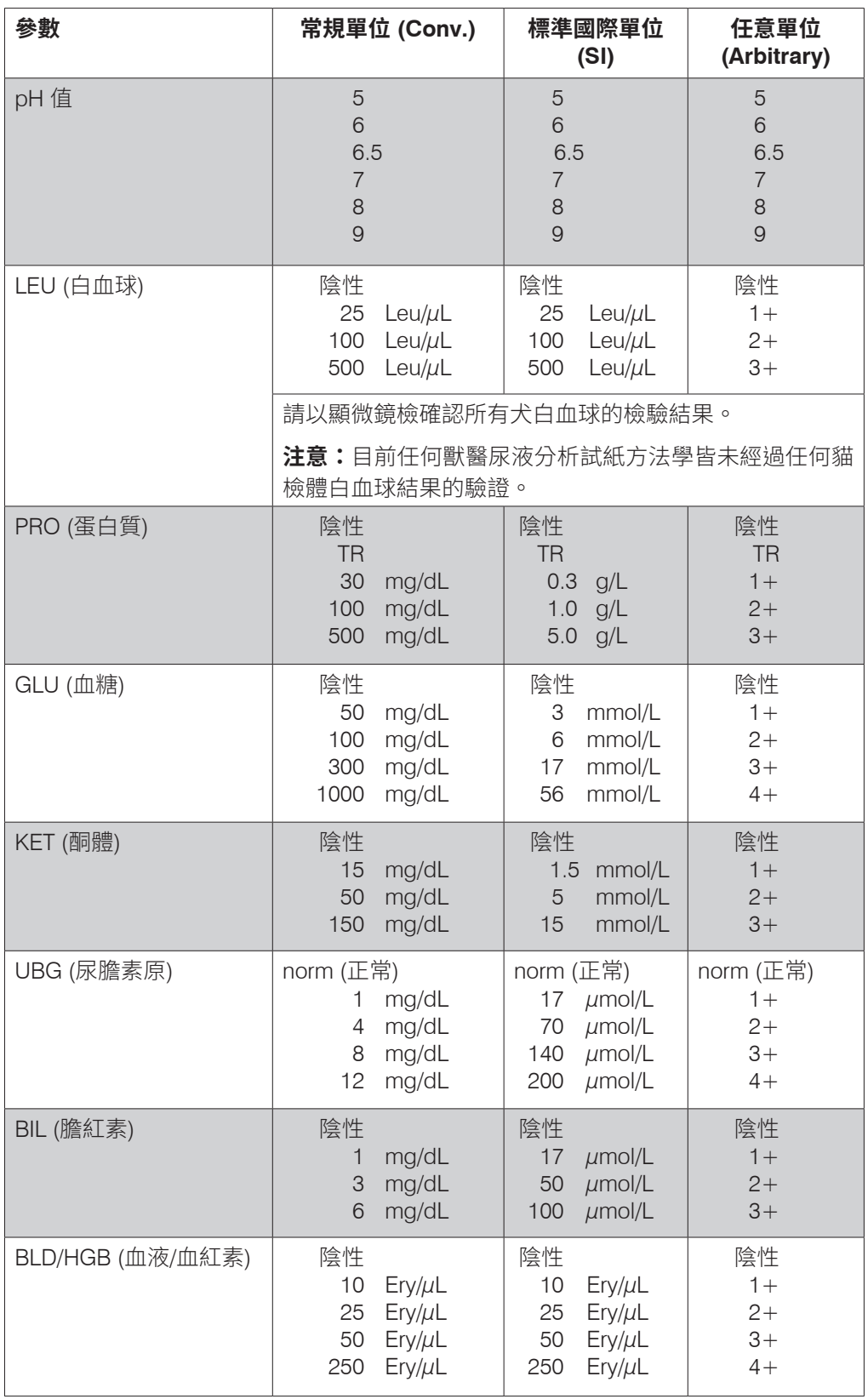

**注意:**IDEXX VetLab UA 分析儀無法讀取或列印 NIT (硝酸鹽) 和 SG (比重) 結果。

手動輸入以下資訊到病畜報告列印資料上 (圖 12) 或 IDEXX VetLab Station 產生的整合診斷報告上:

- 採集方法 (Coll.Meth.)
- 量 (Vol.)
- 顏色 (Color)
- 清澈度 (Clarity)
- 尿比重 (SG)
- 尿液沉渣分析 (Sed)

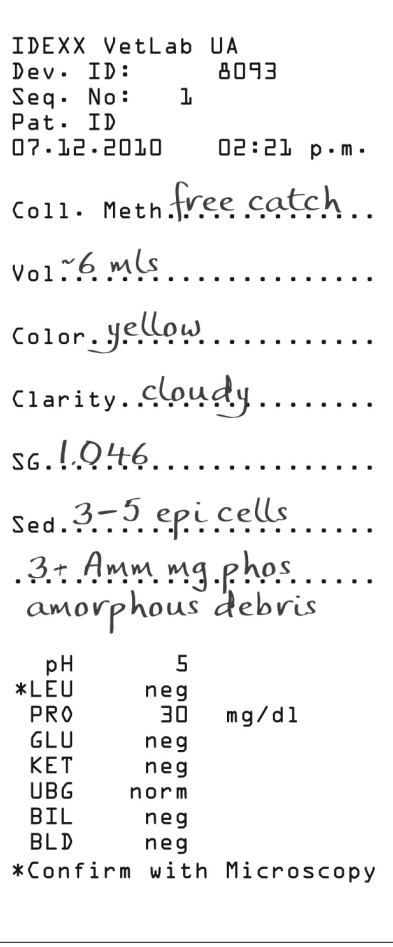

圖 12

### **概述**

IDEXX VetLab UA 分析儀的部分功能具有出廠預設設定。本章說明如何自訂這些設定,以符 合貴院需求。

# **使用記憶體選項**

UA 分析儀的記憶體最多可儲存 100 筆檢驗結果,在當前日曆日的任何時間皆可檢索。儲存在 記憶體中的檢驗結果可列印或傳送至 IDEXX VetLab Station。

**注意:**儲存在記憶體中的檢驗結果在日期變更時會自動清除。

記憶體已滿時會出現「Memory Full」(記憶體已滿) 的訊息。必須清除記憶體,才能讓 UA 分 析儀回到測量就緒模式。按下 **Start** (啟動) 按鈕,回到主選單,然後清除記憶體。

#### **清除記憶體**

清除記憶體選項讓您得以清除記憶體中所有結果。

- 1. 按下 **Menu** (選單)。
- 2. 按下 **Memory** (記憶體)。
- 3. 按下 Clear (清除),然後按下 Yes (是) 確認。記憶體清除後,當您按下記憶體鍵,會顯 示「No Results Stored」(沒有已儲存的結果) 訊息。

#### **從記憶體列印檢驗結果**

列印檢驗結果選項可用來產生已儲存檢驗結果的列印資料。

- 1. 按下 **Menu** (選單)。
- 2. 按下 **Memory** (記憶體)。
- 3. 按下 **Print** (列印)。
- 4. 按下記憶體選項:
	- **• All** (全部):列印記憶體中全部檢驗結果
	- **• Last Series** (最後系列):列印最近系列的檢驗結果
	- **• Last One** (最後一筆):列印最近的檢驗結果

**注意:**如果要中斷列印,請按下顯示選單上的 **Stop** (停止) 鍵。按下 **Continue** (繼續) 鍵可繼 續列印。如果要推進列印紙張,請按下顯示選單上的 **Linefeed** (進紙) 鍵。按下顯示螢幕上的 **Stop** (停止) 鍵,以停止進紙。將紙張往前拉並沿著邊緣水平撕下。

#### **手動傳送結果至 IDEXX VetLab Station**

**注意:**如果已連線,IDEXX UA 試紙檢驗結果會自動傳送至 IDEXX VetLab Station。

- 1. 按下 **Menu** (選單)。
- 2. 按下 **Memory** (記憶體)。
- 3. 按下 **Send** (傳送)。
- 4. 按下其中一個傳送選項:
	- **• All** (全部):傳送記憶體中全部檢驗結果
	- **• Last Series** (最後系列):傳送最近系列的檢驗結果
	- **• Last One** (最後一筆):傳送最近的檢驗結果

**注意:**UA 分析儀可能要花幾分鐘才能返回測量就緒模式。

### **重新開始檢體計數**

在 UA 分析儀上執行的每個檢體都會分配到一個序列號,且序列號是連續的 (1 至 100)。您隨 時可使用序列號 1 開始一個新的系列。

- 1. 按下 **Menu** (選單)。
- 2. 按下 **New Ser** (新系列)。

### **修改介面選項**

介面選項用來指定 UA 分析儀式在獨立模式下運作,還是連線至其他分析儀。

- 1. 按下 **Menu** (選單)。
- 2. 按下 **Setup 1** (設定 1)。
- 3. 按下 **Modes** (模式)。
- 4. 按下 **Interf** (介面)。
- 5. 按下其中一個介面選項:
	- **單向 (Unidir.):**單向介面選項是指 UA 分析儀作為獨立分析儀運作。
	- **雙向 (Bidir.):**雙向資料傳輸選項為預設的介面選項。這讓分析儀可以和 IDEXX VetLab Station 通訊。
- 6. 按下 **Start** (啟動) 按鈕以儲存變更。

### **列印設定**

印表機選項讓您決定讀取檢測試紙之後要立刻列印的內容。

**注意:**如果分析儀已連線至 IDEXX VetLab Station 並設定為雙向模式,結果會自動傳輸至病 歷,並納入病畜的整合診斷報告。

- 1. 按下 **Menu** (選單)。
- 2. 按下 **Setup 1** (設定 1)。
- 3. 按下 **Modes** (模式)。
- 4. 按下 **Printer** (印表機)。
- 5. 按下其中一個列印選項:
	- **• On (開啟):**開啟印表機並列印一份剛讀取的檢測試紙檢驗結果
	- **• 2 copies (2 份):**開啟印表機並列印二份剛讀取的檢測試紙檢驗結果
	- **• Off (關閉):**關閉印表機;不列印任何檢驗結果。如果選擇此選項,請確保您的分 析儀裡面仍然有紙。
- 6. 按下 **Start** (啟動) 按鈕以儲存變更。

### **選擇測量的單位**

單位選項用於選擇檢驗結果所用的測量單位。您可以選擇單一選項或合併選項 (例如常規/任 意或 SI/任意)。

#### **選擇單一單位選項**

- 1. 按下 **Menu** (選單)。
- 2. 按下 **Setup 1** (設定 1)。
- 3. 按下 **Strip** (試紙)。
- 4. 按下 **Units** (單位)。
- 5. 按下 **Single** (單一)。
- 6. 按下 **Conv.** (常規單位 [mg/dL])、**SI** (標準國際單位),或 **Arbitr** (任意單位 [1+, 2+, 3+,  $4+1$ )  $\circ$
- 7. 按下 **Start** (啟動) 按鈕以儲存變更。

#### **選擇合併單位選項**

- 1. 按下 **Menu** (選單)。
- 2. 按下 **Setup 1** (設定 1)。
- 3. 按下 **Strip** (試紙)。
- 4. 按下 **Units** (單位)。
- 5. 按下 **Combined** (合併)。
- 6. 按下 **CONV/ARB.** (常規單位[mg/dL]/任意單位 [1+, 2+, 3+, 4+]) 或 **SI/ARB** (標準國際 單位/任意單位 [1+, 2+, 3+, 4+])。
- 7. 按下 **Start** (啟動) 按鈕以儲存變更。

## **變更反射率範圍限值**

範圍限值選項可變更反射率範圍限值。

**重要提示:**範圍限值選項僅供 IDEXX 技術支援部門授權代表使用。如果任何範圍限值已變 更,範圍限值報告上的該參數旁會出現星號。

# **變更顯示語言**

語言選項用於設定 UA 分析儀的顯示語言。

- 1. 按下 **Menu** (選單)。
- 2. 按下 **Setup 1** (設定 1)。
- 3. 按下 **Setup 2** (設定 2)。
- 4. 按下 **Language** (語言)。
- 5. 反覆按下 **Other** (其他),直到找到欲選取的語言 (英文、德文、義大利文、法文或西班 牙文) 為止。
- 6. 按下 **Start** (啟動) 按鈕以儲存變更。

### **選擇參數選項**

參數 (PAR) 選項用於選擇病畜報告列印資料所含參數的順序及數量。

#### **變更參數的順序及數量**

- 1. 按下 **Menu** (選單)。
- 2. 按下 **Setup 1** (設定 1)。
- 3. 按下 **Setup 2** (設定 2)。
- 4. 按下 **Par** (參數)。
- 5. 按下連續參數顯示選單上的 **New** (新的) 鍵。
- 6. 按下 No (否) 鍵,直到找到您想要顯示在病畜報告列印資料上的第一個參數。找到想要 的參數後,按下 **Yes** (是) 鍵以選擇參數。繼續此流程,直到已選擇並以想要的順序排 列所有您想要納入列印資料的參數。

**注意:**如果排序好所有參數之後 UA 分析儀未自動返回測量就緒模式,請按下 **Start** (啟 動) 按鈕。

#### **使用預設的參數順序和數量**

- 1. 按下 **Menu** (選單)。
- 2. 按下 **Setup 1** (設定 1)。
- 3. 按下 **Setup 2** (設定 2)。
- 4. 按下 **Par** (參數)。
- 5. 按下連續參數顯示選單上的 **Default** (預設) 鍵。

### **變更日期/時間**

日期的出廠預設順序為月-日-年,時間預設為 12 小時制上午/下午格式。時間也能以小時 (24 小時制) 及分鐘顯示。

- 1. 按下 **Menu** (選單)。
- 2. 按下 **Setup 1** (設定 1)。
- 3. 按下 **Setup 2** (設定 2)。
- 4. 按下 **Date/Time** (日期/時間)。
- 5. 選擇時間或日期格式:
	- 按下顯示選單上的 **Sequence** (連續) 按鈕,以變更日期格式。
	- 按下 **12/24** 按鈕以變更時間格式。
	- 按下 **Set** (設定) 按鈕以存取變更確切日期及時間的鍵。按下 **<<<** 鍵使游標從分 移動到時,然後到年、日和月。按下 **+** 鍵以增加所選項目 (游標所在之處) 的值, 或 **–** 鍵以減少值。
- 6. 按下 **Start** (啟動) 按鈕以儲存變更。

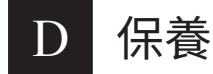

### **概述**

建議您:

- 每日清潔檢測試紙托盤。
- 每週校正分析儀。
- 保持分析儀外部零件及表面清潔。
- 及時升級軟體。

### **清潔檢測試紙托盤**

**重要提示:**處理檢測試紙托盤時,請一律戴上防護手套。

每日結束時,依照以下程序清潔托盤:

- 1. 關閉 IDEXX VetLab UA 分析儀的電源並將檢測試紙托盤拉出 分析儀外。
- 2. 以流動的水沖洗檢測試紙托盤髒汙的部分,然後以 70% 異 丙醇清潔 (如有必要)。少量結晶沉澱物可用軟毛刷清除,尤 其是汙染固定桿機構或檢測試紙托盤下方齒輪的結晶沉澱 物。以不起毛的擦拭巾擦乾托盤。

**重要提示:**清潔時注意切勿損壞灰色參考襯墊 (圖 13),並 確保在讀取檢測試紙之前完全清潔和乾燥。

**重要提示:**請確保托盤側邊的定位孔完全乾燥和清潔 (圖 14)。 此孔用於確保檢測試紙正確放入分析儀中。

- 3. 固定桿朝向最靠近您的位置,將托盤滑入功能鍵下方的座 圖14 槽,使托盤邊緣與分析儀邊緣齊平 (圖 15)。
- 4. 開啟 UA 分析儀。自主檢測會自動開始,並確認參考襯墊狀 態良好,檢測試紙托盤的定位孔未阻塞。若非如此,將出 現通知 (請參閱第 29 至 34 頁的「疑難排解」單元)。

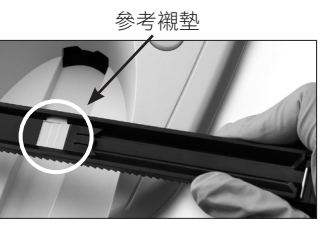

圖 13

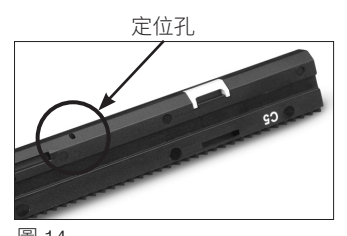

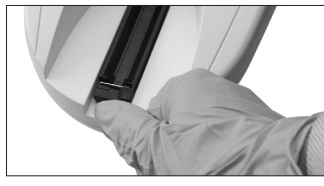

圖 15

# **校正 IDEXX VetLab UA 分析儀**

IDEXX VetLab UA 分析儀在出廠前已校正。安裝好 UA 分析儀後,請務必開始讀取檢測試紙前 使用 IDEXX VetLab UA 校正試紙再次校正分析儀。**此後務必每七天再次校正 UA 分析儀。**

IDEXX VetLab UA 校正試紙由灰色塑膠材質組成,已經過標準化而能提供一致、限定的反射 率讀數。校正分析儀可代償影響光學系統及檢測試紙托盤中灰色參考襯墊的老化效應。

**重要提示:**IDEXX VetLab UA 校正試紙儲存時應側放。

#### **校正 IDEXX VetLab UA 分析儀:**

- 1. 請確保檢測試紙托盤清潔且乾燥。
- 2. 按下顯示選單上的**Calibr.** (校正) 鍵。出現「Start Calibration」 (開始校正) 訊息。
- 3. 在托盤上放置 IDEXX VetLab UA 校正試紙,檢測襯墊朝上,使 其先入邊緣由插槽前端的扣夾固定住 (圖 16)。固定桿必須打 開 (圖 17)。

**重要提示:**注意勿碰觸校正試紙上的檢測襯墊,且勿讓其接觸 尿液。

**重要提示:**IDEXX VetLab UA 分析儀僅可使用 IDEXX VetLab UA 校正試紙。

4. 按下 Start (啟動) 按鈕。嗶聲響起。托盤稍微向前移動,固定 桿關閉,且會讀取托盤上的灰色參考襯墊及校正襯墊。校正完 成後,托盤會恢復至起始位置,固定桿會打開。如果校正有 效,結果會與日期和時間一併儲存並列印。

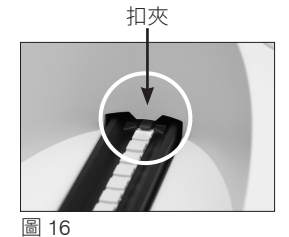

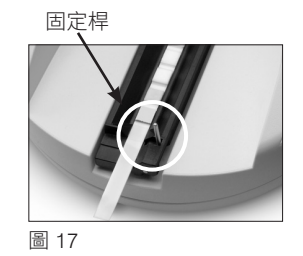

**注意:**如果要取消校正執行,請按下顯示選單螢幕上的 **Stop** (停止),或關閉 UA 分析儀 的電源然後再開啟電源。

5. 取下並丟棄校正試紙。每張校正試紙只能使用一次。

#### 每週校正提醒

務必每七天定期校正才能確保所獲得檢驗結果的品質。如果未定期校正分析儀,IDEXX 無法 保證檢驗結果的有效性。

選單螢幕上會出現「Repeat Calibration」(重複校正) 以提醒您每週執行校正。執行校正試紙 約需 80 秒。您可以隨時重新校正 UA 分析儀。

#### 校正列印資料

如果校正結果落在限定範圍內,則會自動列印「Calibration OK」 (校正完成) 訊息及日期和時間,以及測量位置 1 至 11 橘色 LED (中間欄的值) 和綠色 LED (右欄的值) 的反射率值清單 (圖 18)。

 $\begin{array}{@{}c@{\hspace{1em}}c@{\hspace{1em}}}\n & 67 \\
& 68.2 \\
& 68.5 \\
& 68.5\n \end{array}$ 

圖 18

### 校正通知

如果參考襯墊或校正試紙所獲得檢驗結果落在限定範圍之外,則會顯示以下通知之一:

- 參考襯墊錯誤
- 校正無效
- 校正錯誤

如果出現校正通知,請以新的 IDEXX VetLab UA 校正試紙重複校正程序。印出「Calibration OK」(校正完成)訊息時,您就可以開始讀取 IDEXX UA 試紙。如需更多資訊,請參閱「疑難 排解」單元。

#### **清潔外殼**

請一律先拔除電源線,然後才開始清潔 IDEXX VetLab UA 分析儀。

以不起毛的擦拭巾沾取適當的消毒劑 (10% 漂白水或異丙醇) 清潔 UA 分析儀外部,請確保沒 有任何液體進入分析儀。請勿在分析儀旁使用下列任何物品:有機溶劑、氨基洗滌用品、麥 克筆、包含揮發型液體的噴霧劑/消毒劑 (異丙醇除外)、殺蟲劑、擦亮劑或室內清新劑。

注意不要潑灑任何檢體、化學物質、清潔劑、水或其他液體到 UA 分析儀的上方或內側。

**注意**:灰塵和動物毛髮可能導致分析儀故障。經常以蘸濕的抹布清除 UA 分析儀上和周遭的 灰塵。

# **更換列印紙張**

- 1. 請按下蓋子正下方的凸點,以打開印表機蓋 (圖 19)。蓋子彈開 後,將其往後掀。
- 2. 將紙捲放入紙匣,拉出最初幾吋的紙張,使其正好超出紙匣邊 緣。紙張的熱敏感面 (紙捲的外部表面) 應朝下 (圖 20)。

3. 壓下蓋子直到聽見鎖定聲,以將其關妥。

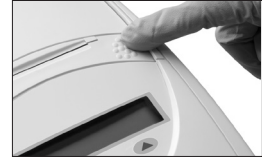

圖 19

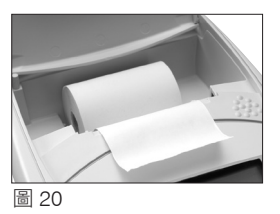

### **升級軟體**

IDEXX 將定期免費提供最新的儀器軟體給您。這些更新可能包括新功能,需要您即時安裝。

# **分析儀通知**

IDEXX VetLab UA 分析儀的通知會出現在顯示選單上但不會列印。無動作三分鐘之後, UA 分析儀會切換到測量就緒模式。如果狀況未解除,當您按下 Start (啟動) 按鈕時會再次出現 通知。

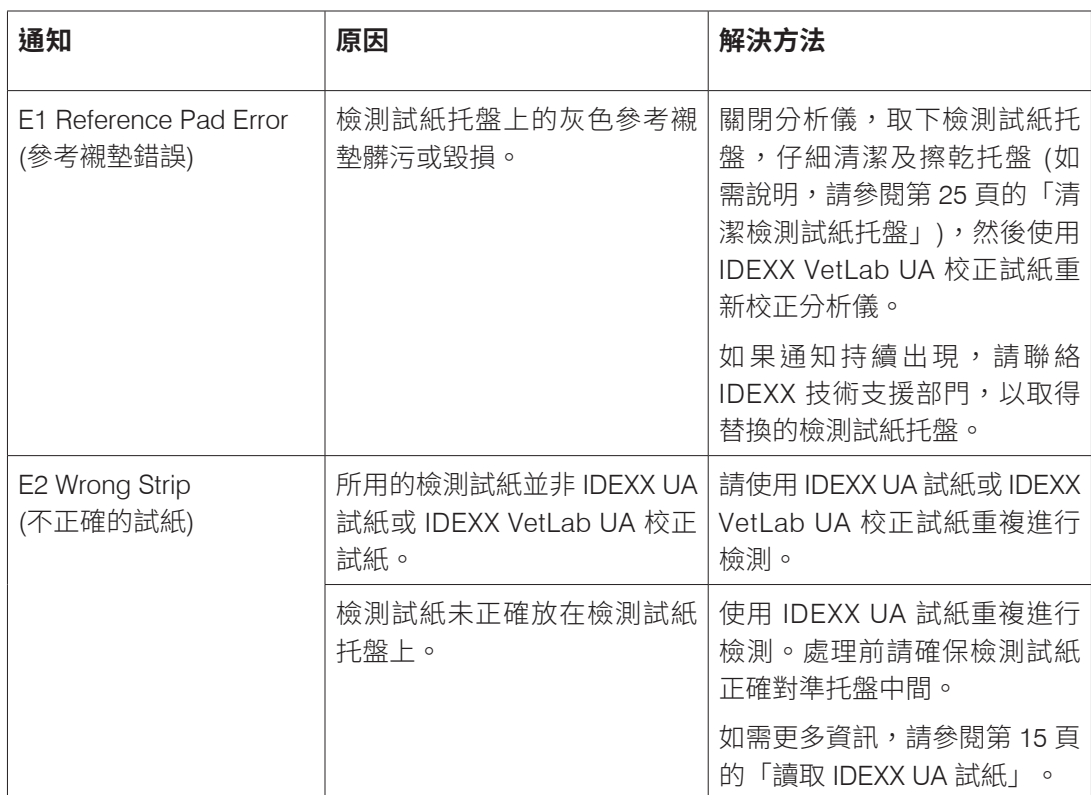

**注意:**顯示通知時,按下 **Start** (啟動) 按鈕可清除通知,然後執行適用動作 (請參閱下表)。

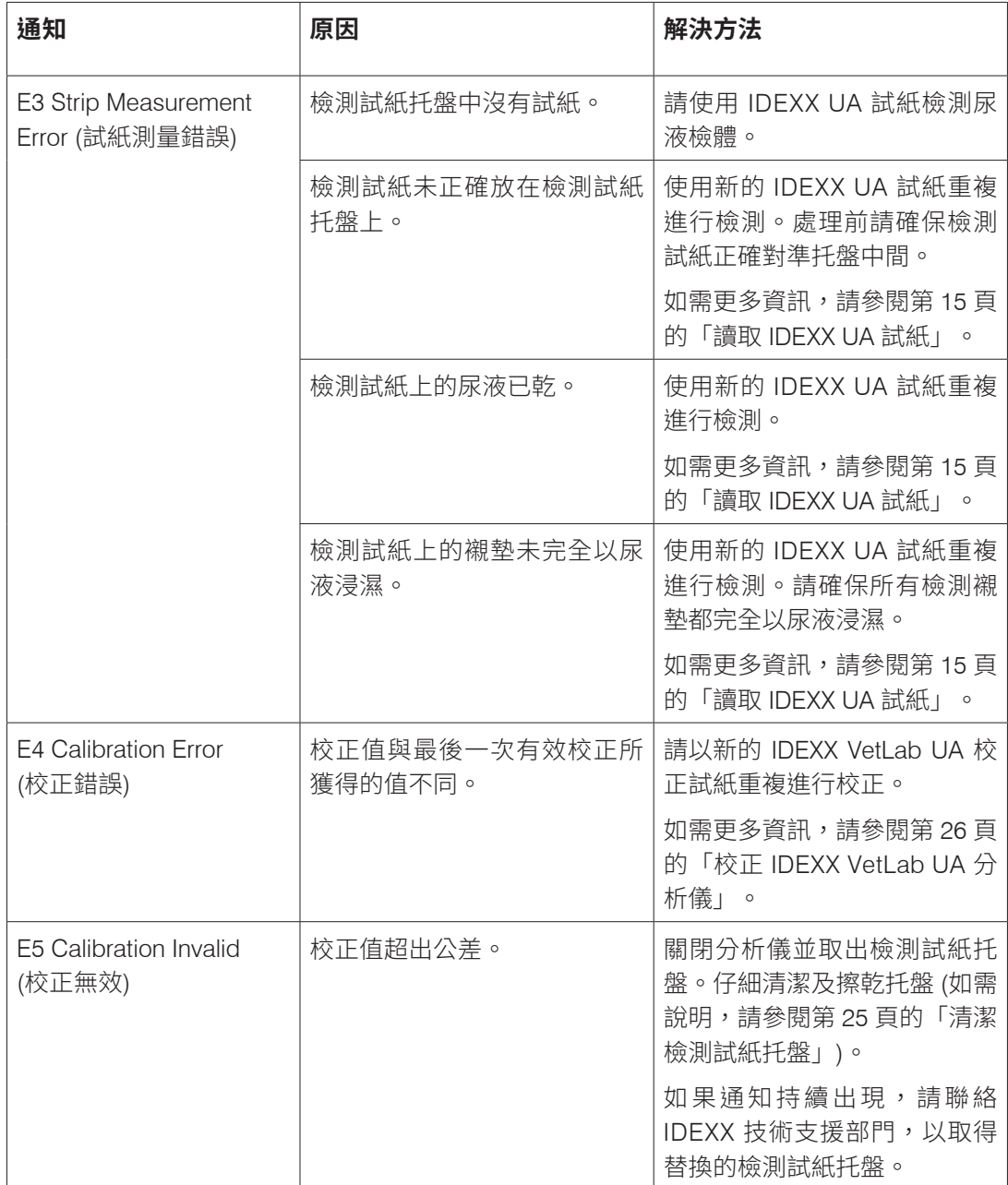

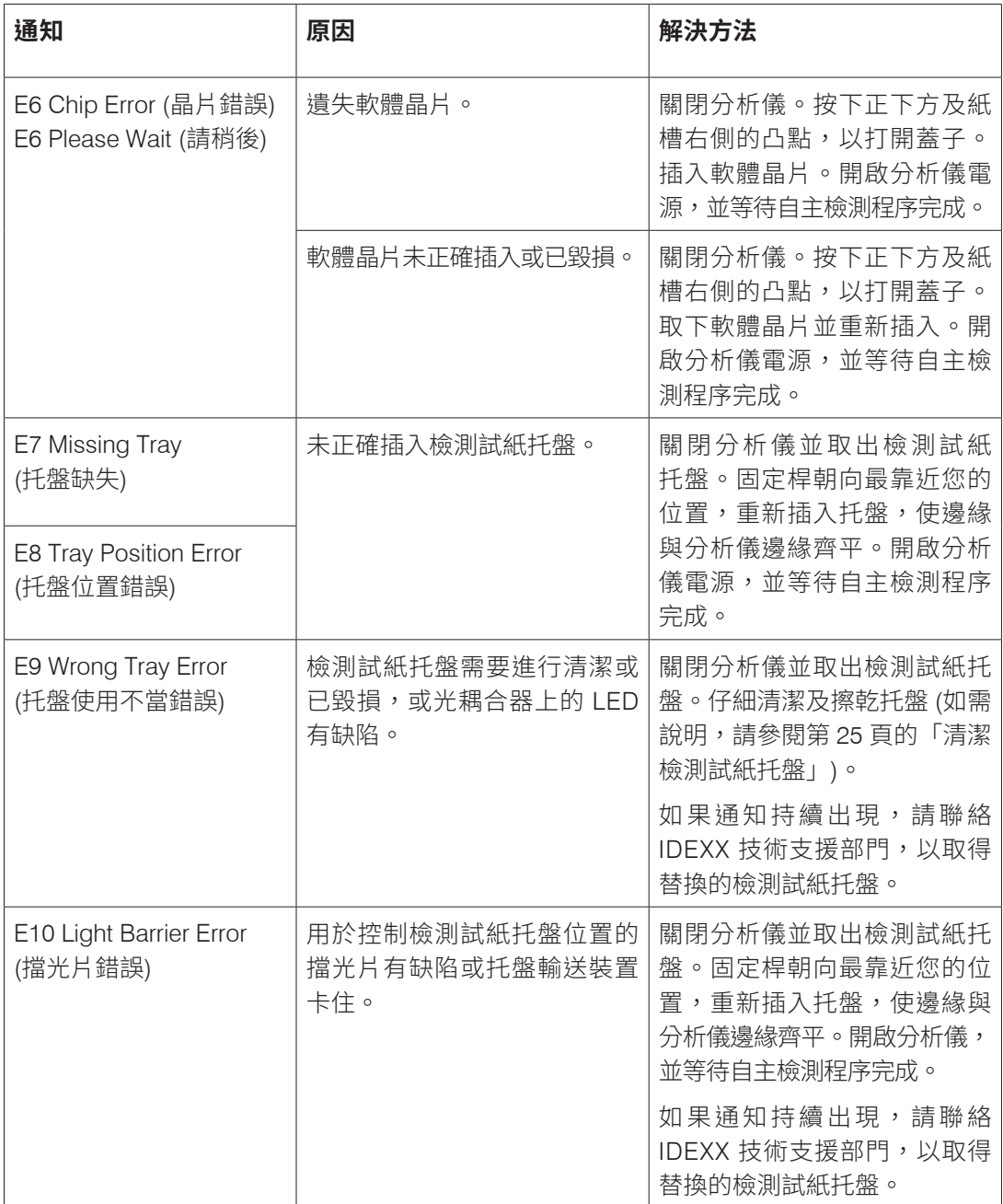

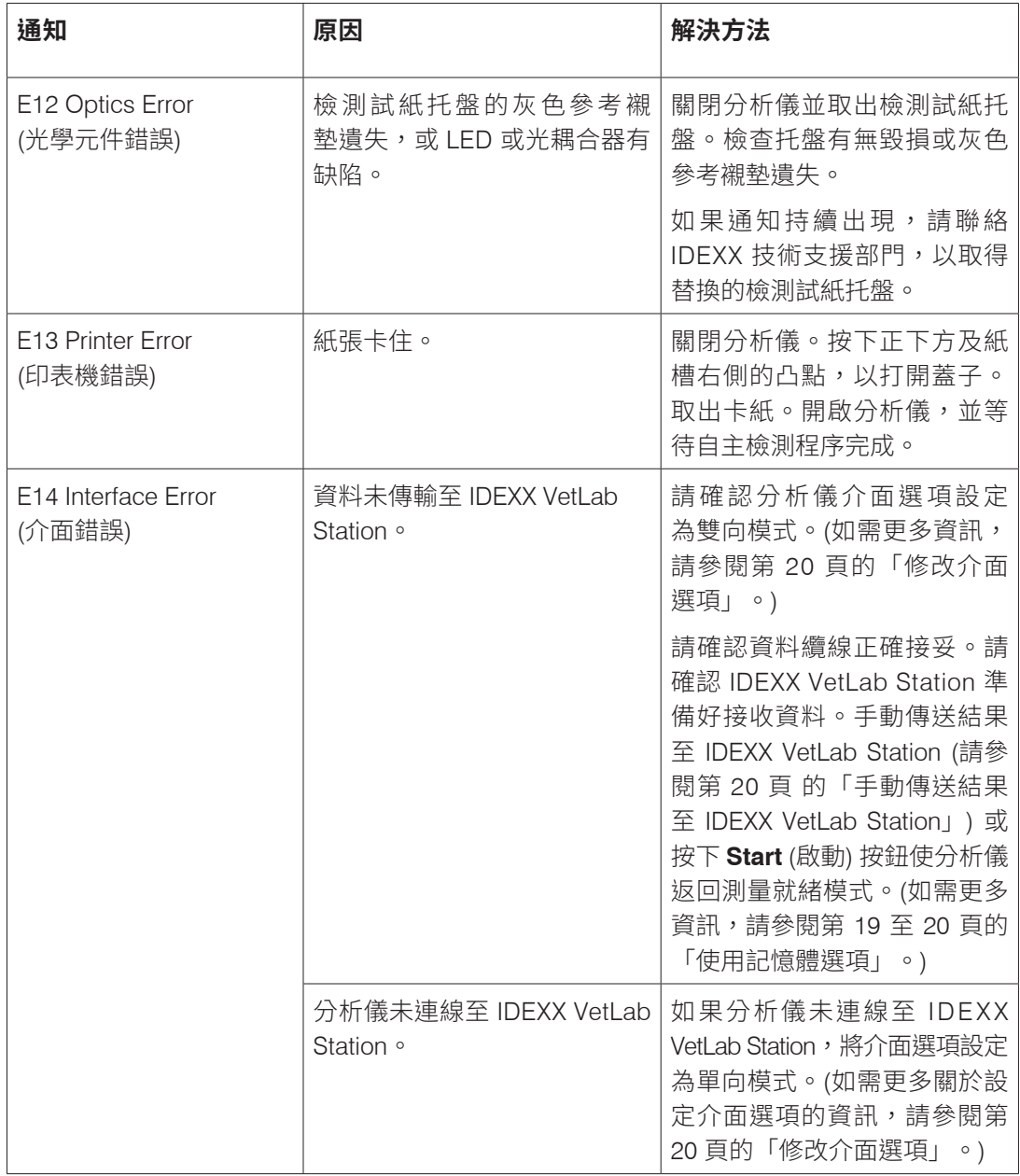

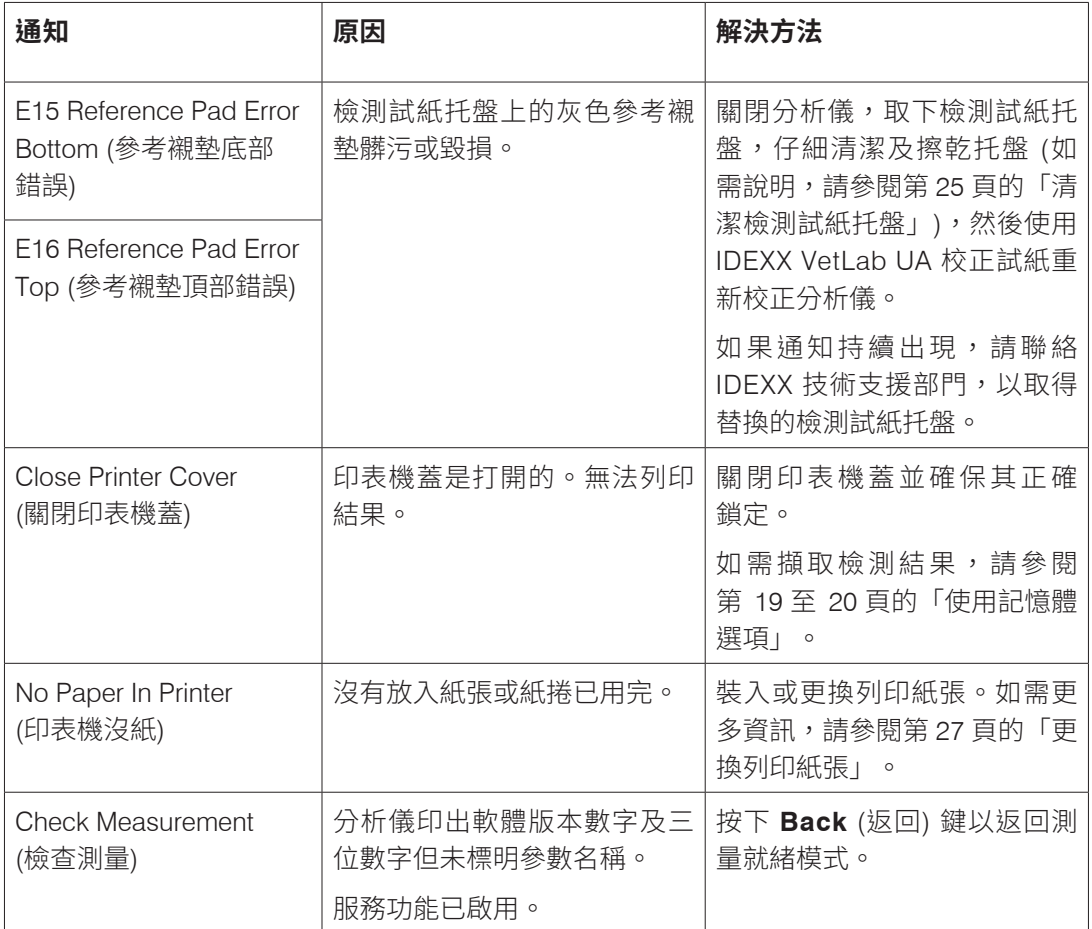

![](_page_33_Picture_168.jpeg)

如需協助,請聯絡 IDEXX 技術支援部門 (請參閱第 37 至 38 頁的「IDEXX 技術支援部門聯絡 資訊」)。

# F 附錄

# **技術規格**

### **尺寸**

寬:約 6 吋(150 公釐) 深:約11.5 吋 (290公釐) 深:約 3.7 吋 (94公釐) 重:約 1.7 磅(0.8 公斤)

#### **電源供應**

外接電源變壓器,型號 SA 125A-0735U-S (Sino-American) 輸入: 100-240 V AC, 50/60 Hz, 800 mA 輸出: 7.5 V DC, 3000 mAh

### **功耗**

運作時:最高 15 W 待機時:1.3 W

#### **系統說明**

![](_page_34_Picture_203.jpeg)

![](_page_34_Picture_204.jpeg)

### **最適運作環境**

![](_page_34_Picture_205.jpeg)

# **安全資訊**

IDEXX VetLab UA 分析儀的設計和製造皆符合國際法規「測量、控制及實驗室所用電子設備 的安全要求」,且出廠時為安全狀態。如果要保持分析儀在安全狀態,您必須閱讀本手冊中 所有說明及警語。

本產品符合低電壓 2006/95/EC 指令及電磁相容性 2004/108/EC 指令的要求。

已通過美國及加拿大Underwriters Laboratories, Inc. (UL) 核准。

分析儀僅能以規定的電源供應組 (第 II 類防護) 運作。

依照 IEC 664,分析儀的過電壓歸類為第 II 類且汙染為第 2 度。

除非是無須任何工具可徒手打開的部分,否則打開分析儀的蓋子或取下零件可能暴露出帶電 壓的元件。連接器可能有通電。切勿嘗試維修或修復有通電且打開的分析儀。

如果您懷疑分析儀再也無法安全運作,請將之關閉並採取行動,以確保接下來沒有任何人嘗 試使用分析儀。請確保僅由受過訓練的工作人員操作 IDEXX VetLab UA 分析儀。

**注意:**本手冊中的資料和資訊在列印時皆準確無誤。任何大幅更動將納入下一版。如本手冊 及包裝說明書中的資訊有歧異,請以包裝說明書為準。

# **IDEXX 技術支援部門聯絡資訊**

IDEXX 銷售代表:

電話/語音信箱: $\overline{\phantom{a}}$ 

中國 400-678-6682 南韓 080 7979 133 臺灣 0800 291 018#1